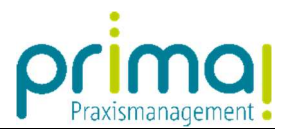

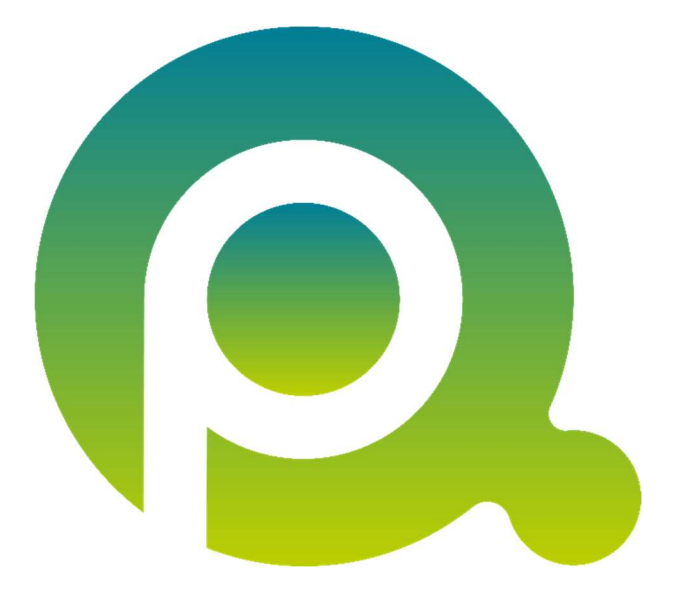

ı

## Startseite einrichten

In prima! können Sie sich Ihre persönliche Startseite einrichten. Nach der Einrichtung wird Ihre Startseite automatisch nach dem Programmstart aufgerufen. Außerdem können Sie in der Software mit einem Klick Ihren wichtigsten Programmbereich aktivieren.

Zum Zwecke der besseren Lesbarkeit verzichten wir teilweise auf geschlechtsspezifische Formulierungen, bspw. Benutzer/innen. Sämtliche Rollenbezeichnungen gelten im Sinne der Gleichbehandlung grundsätzlich für alle Geschlechter.

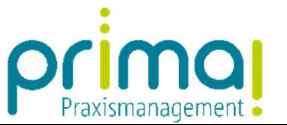

Wenn alle Fenster der Praxismanagementsoftware prima! geschlossen sind, sehen Sie die Schaltfläche *Startseite öffnen*. Mit einem Klick auf diese Schaltfläche wird **Ihre** individuelle Startseite geöffnet.

ı

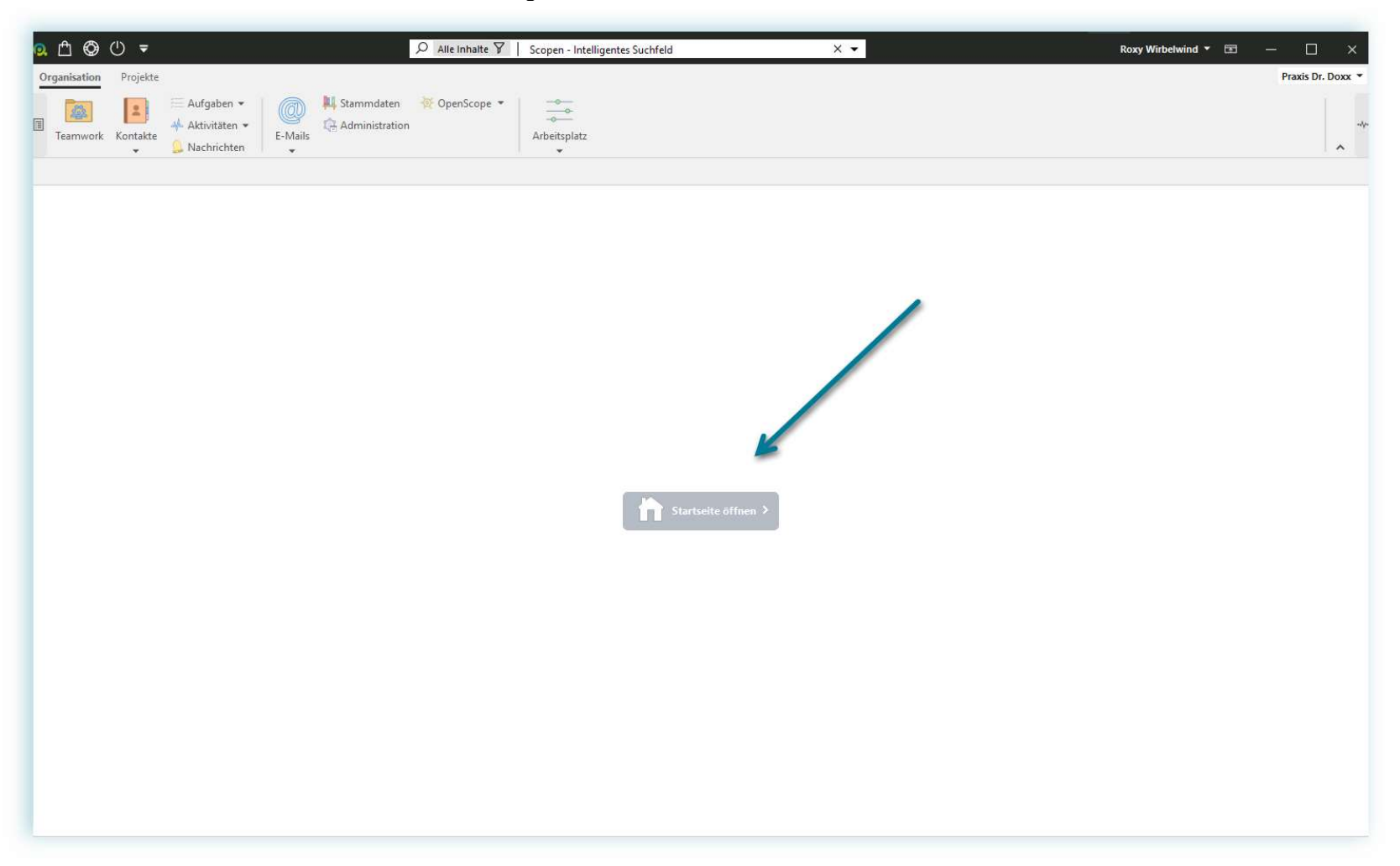

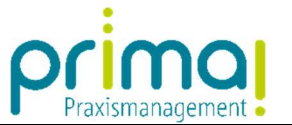

Ihre individuelle Startseite können Sie im Systemmenü (1) unter Mein prima! (2) einrichten. Bitte beachten Sie, dass diese Einstellung am jeweiligen prima! Benutzer gespeichert wird.

ı

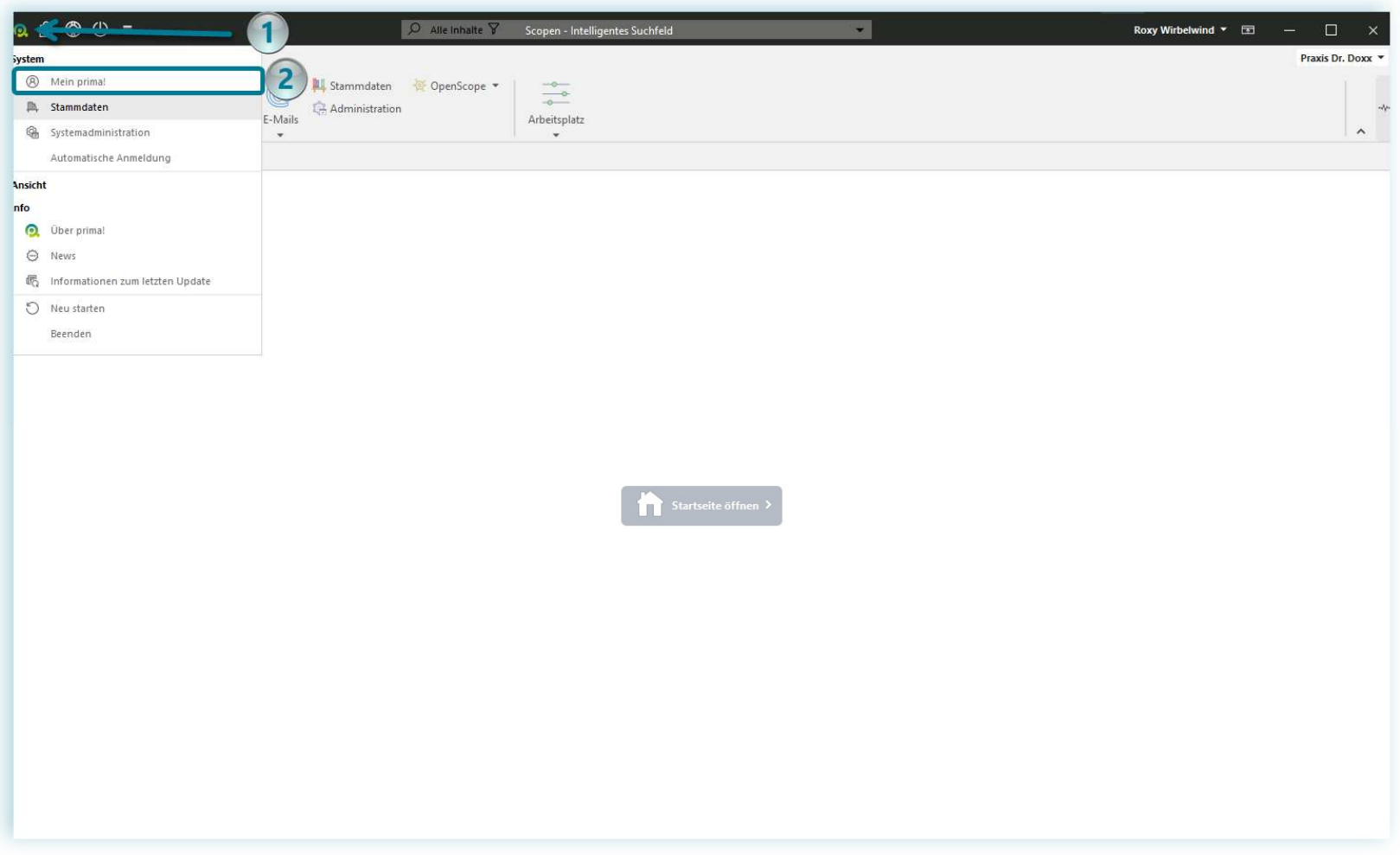

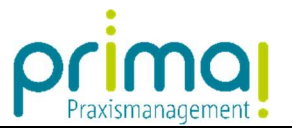

Wählen Sie hier, in den prima! Optionen aus, mit welchen Startformular Sie arbeiten möchten. Im nachfolgenden Beispiel wurde die Programmfunktion Aufgaben ausgewählt.

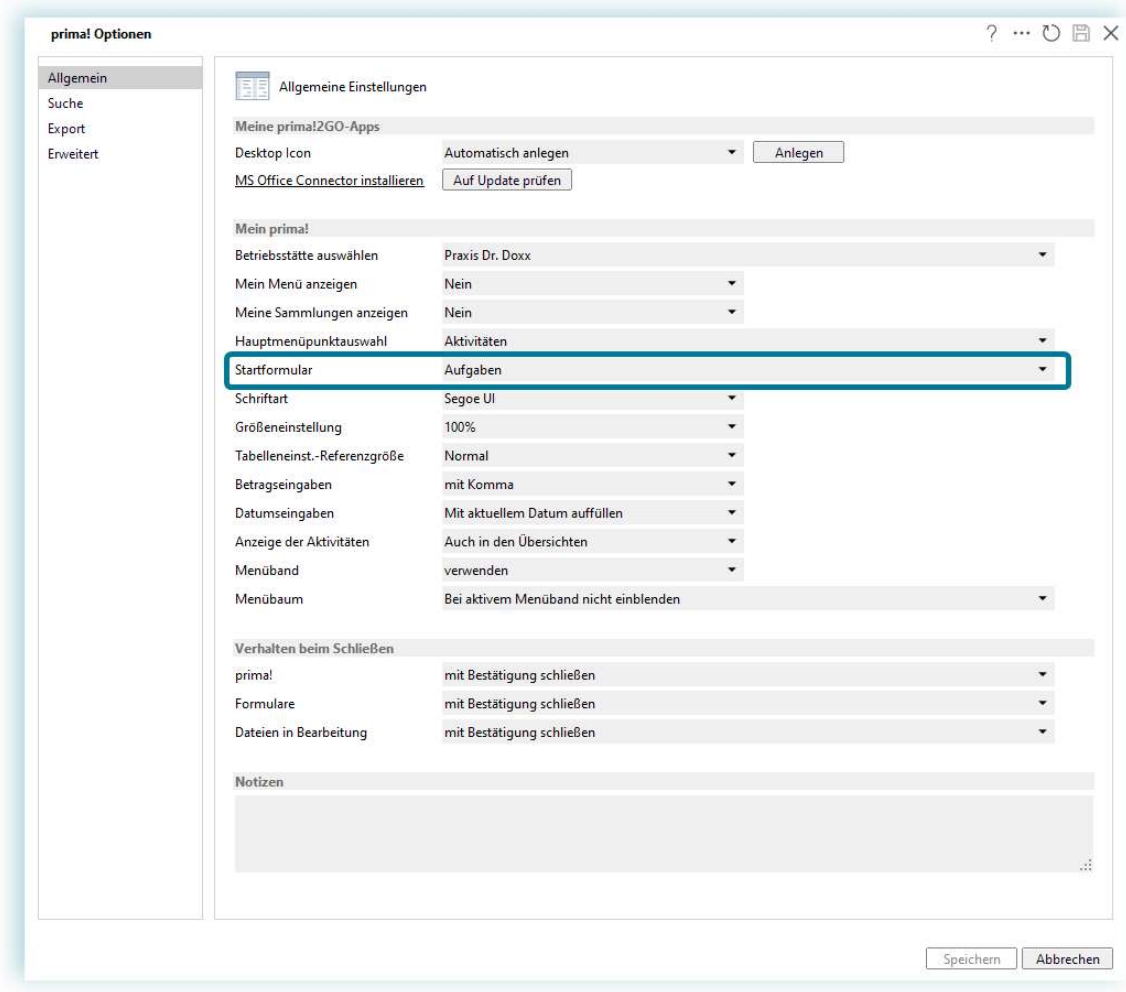

ı

Mit dieser Auswahl wird der Programmbereich Aufgaben, automatisch nach dem Start der Praxismanagementsoftware aufgerufen.

Ebenso gelangt man durch einen Klick auf die Schaltfläche Startseite öffnen direkt zur Aufgabenübersicht.